## **Pencil Sketches from Photos**

There are many similar tutorials available online. This demonstration developed from: <u>https://www.photoshopessentials.com/photo-effects/photo-to-color-pencil-sketch-with-photoshop-cc</u>

From This:

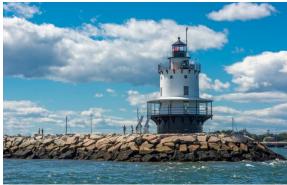

To This:

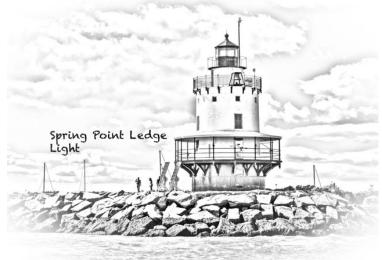

- Open photo in Lightroom Classic CC and make normal adjustments
- Edit In > Photoshop CC
- Duplicate Background Layer
- Desaturate the new Background Layer (copy)

   Image > Adjustments > Desaturate
- **Duplicate** The Desaturated Layer
- **Invert** the new Background Layer (copy 2)
  - Image > Adjustments > Invert
- Change the **Blend Mode** of the Background Layer (copy 2) to **Color Dodge** 
  - $\circ$  Normal > Color Dodge
- Convert the layer into a Smart Object
  - Use the Menu icon (3 horizontal lines) at the top right of Layers Panel
  - Apply the Gaussian Blur Filter to the layer
- Filter > Blur > Gaussian Blur
- Adjust the **Radius** of the filter to taste (don't worry if it's light)
- Add a Levels Adjustment Layer
  - New Fill or Adjustment Layer icon at bottom of Layers panel > Levels
- Change the **Blend Mode** of the layer to **Multiply** 
  - Normal > Multiply
- Adjust the Opacity of the Levels Adjustment (or adjust the Levels Property curve) to taste *Close and Save and return to Lightroom for black and white sketch or continue in Photoshop to add original colors to sketch*
- **Duplicate** the original Background Layer and move to the top of the Layer Stack
- Change the Blend Mode to Color and adjust the Opacity of the Layer to taste
- Add Text Layer if desired
  - Make additional adjustments in Lightroom
- Optional: Card printing using guides from Red River Paper: https://www.redrivercatalog.com/cardshop/tuts1/